### 1 КОНФИГУРАЦИЈА ИНТЕРНЕТ БРОУСЕРА – УПУТСТВО ЗА ИСКЉУЧЕЊЕ POPUP BLOCKERА

У овом поглављу можете видети конкретне инструкције ("how to" инструкције) за искључење Pop-up блокера у следећимн броусерима: Internet Explorer, Mozilla Firefox и Google Chrome.

### 1.1 Искључивањер popup-блокера у Internet Explorer-у

Отворите браузер Internet Explorer. Одаберите мени Tools > Pop-up Blocker > Turn Off Pop-up Blocker (Слика 1 – Internet

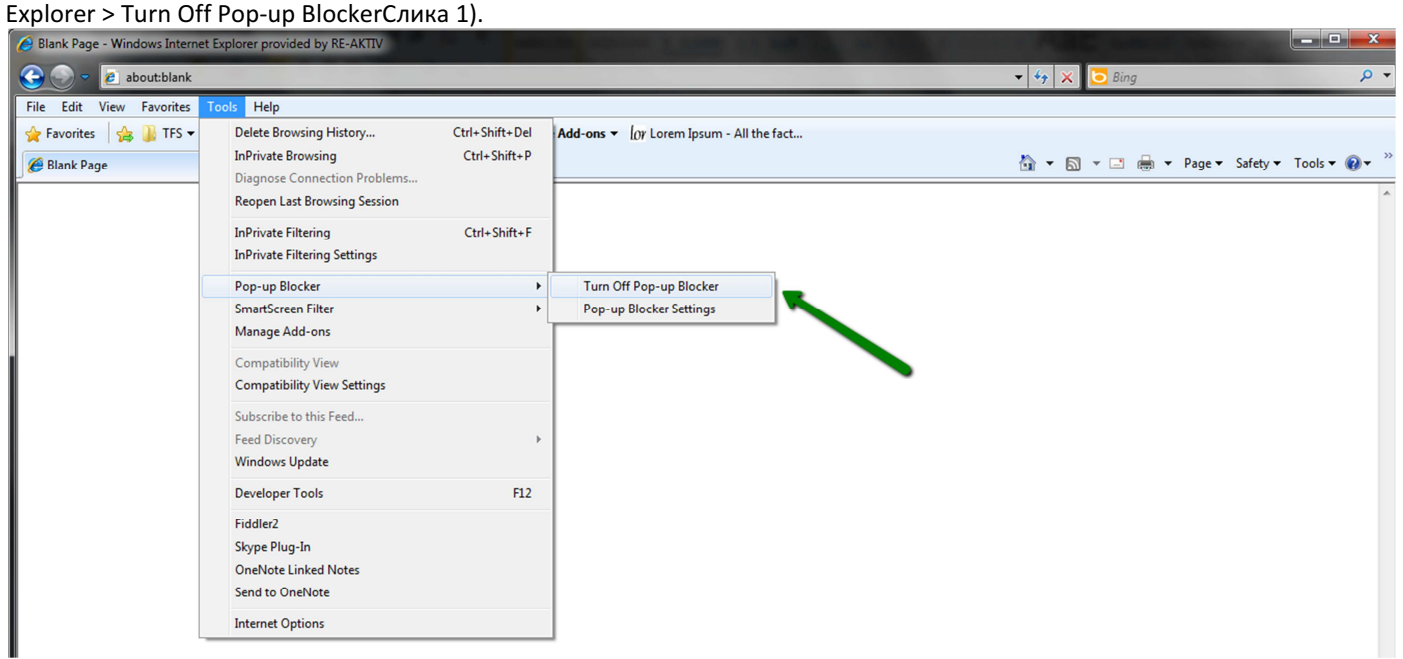

Слика 1 – Internet Explorer > Turn Off Pop-up Blocker

# 1.2 Искључење popup-блокера у броузеру Mozilla Firefox

Отворите Mozilla Firefox. Одаберите мени Tools > Options (Слика 2).

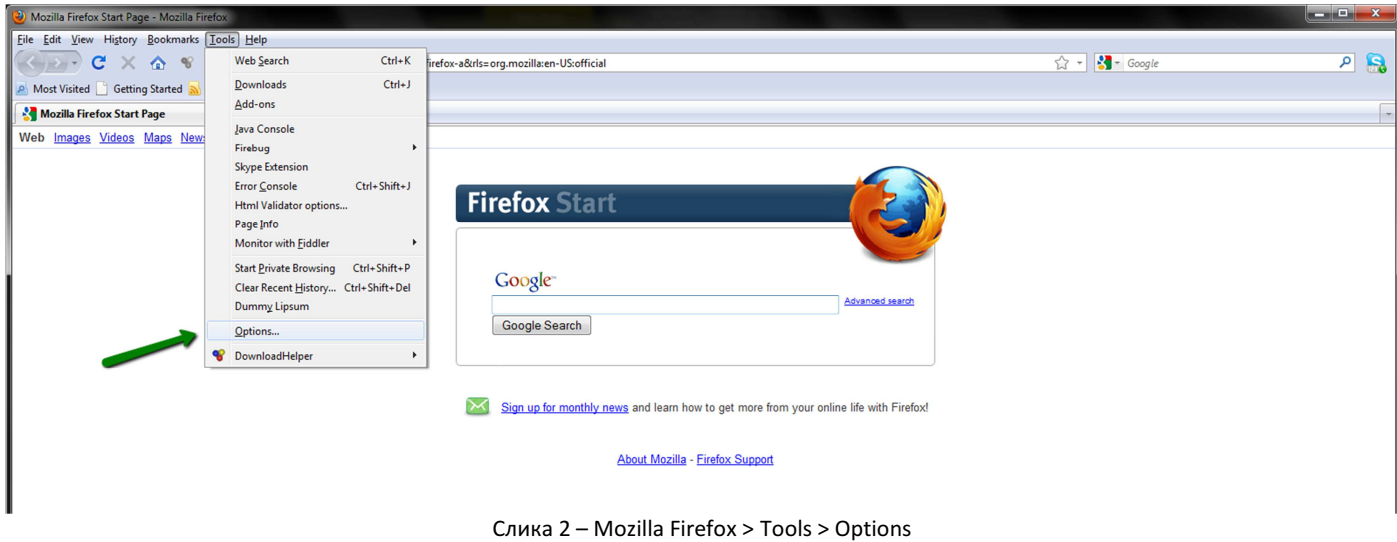

У Options одаберите Content, онда отштиклирајте Block pop-up windows и кликните OK (Слика 3).

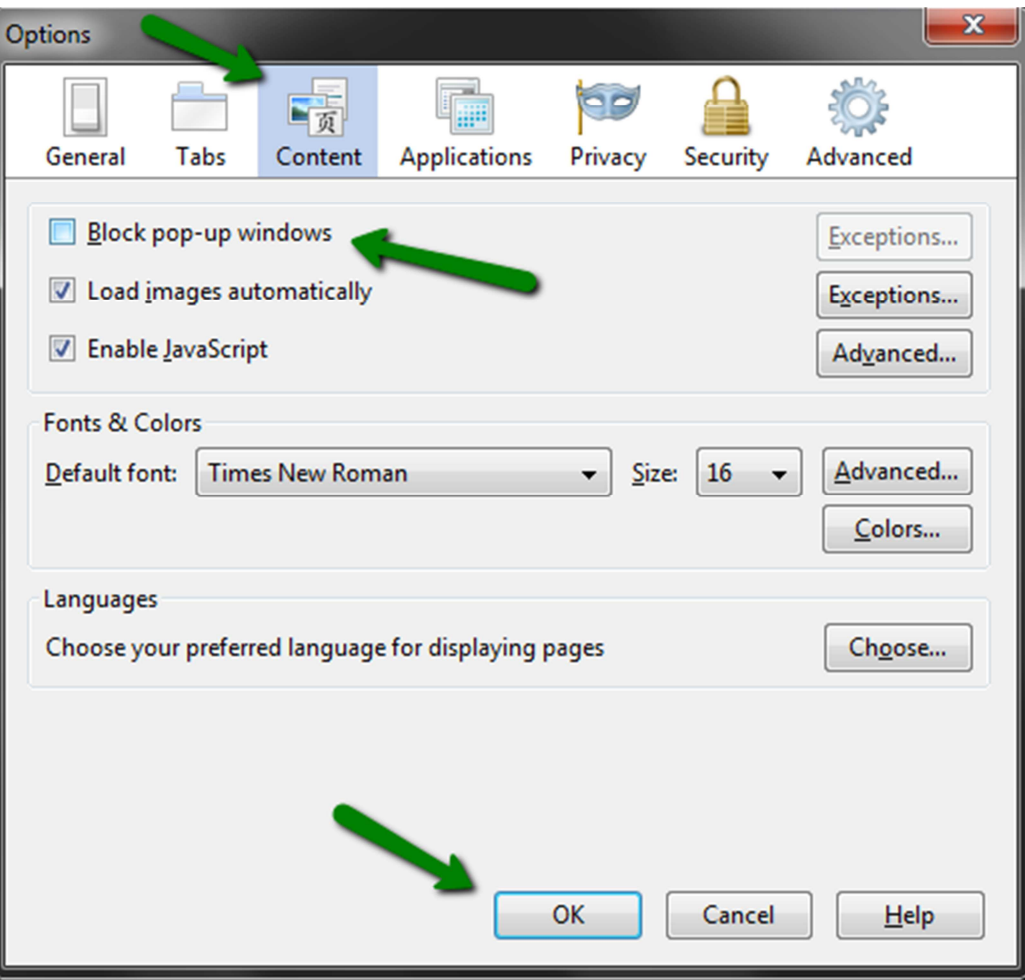

Слика 3 – Опције у броузеру Mozilla Firefox

## 1.3 Искључење popup-блокера у Google Chrome

Отворите Google Chrome. Одаберите икону означену зеленом стрелицом на слици Слика 4.

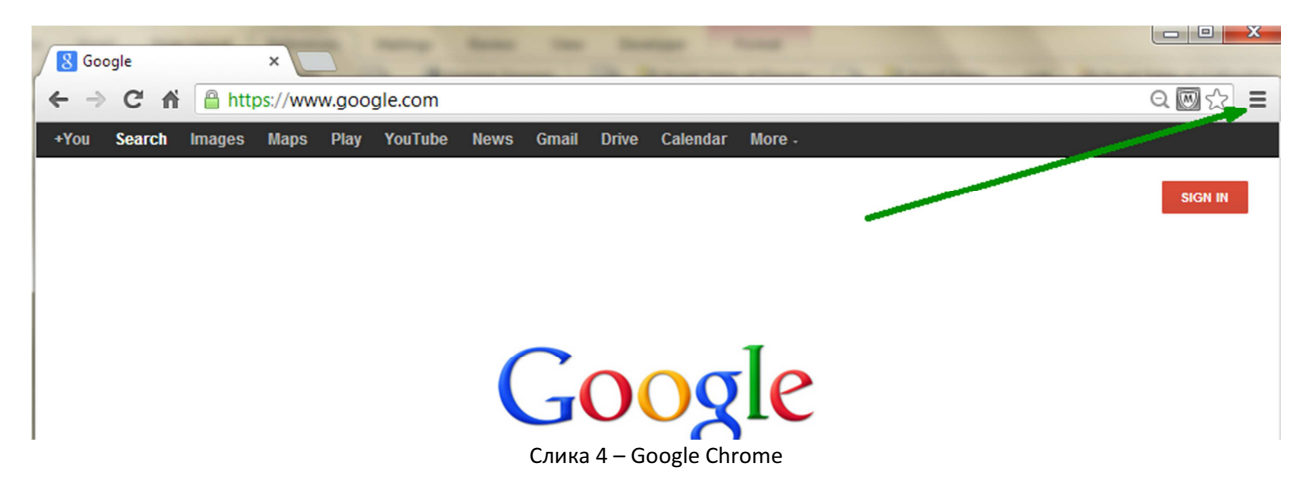

Са менија одабетите Settings (Слика 5).

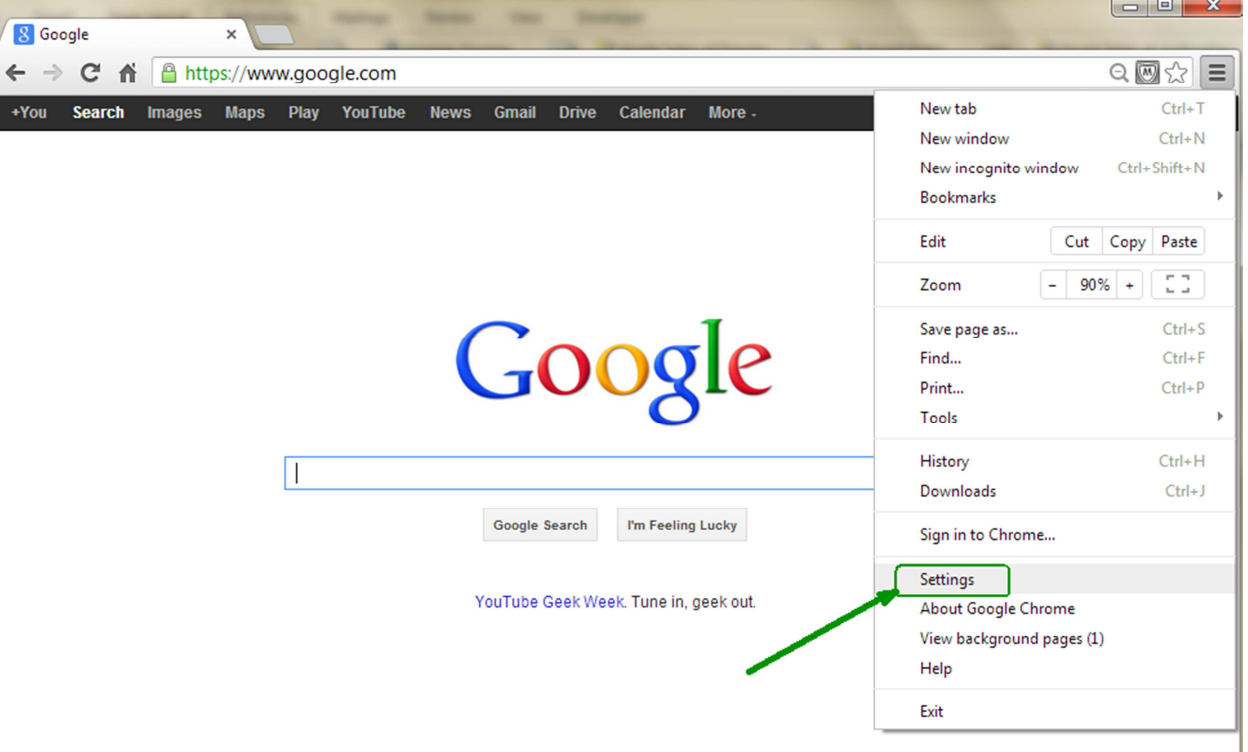

Слика 5 – Google Chrome > Settings

Корисничко упутство: Конфигурација броусера - pop-up блокери и додавање поузданих локација

У табу који ће се отворите најпре одаберите са леве стране Under the Google Chrome hood а онда Content settings (Слика 6).

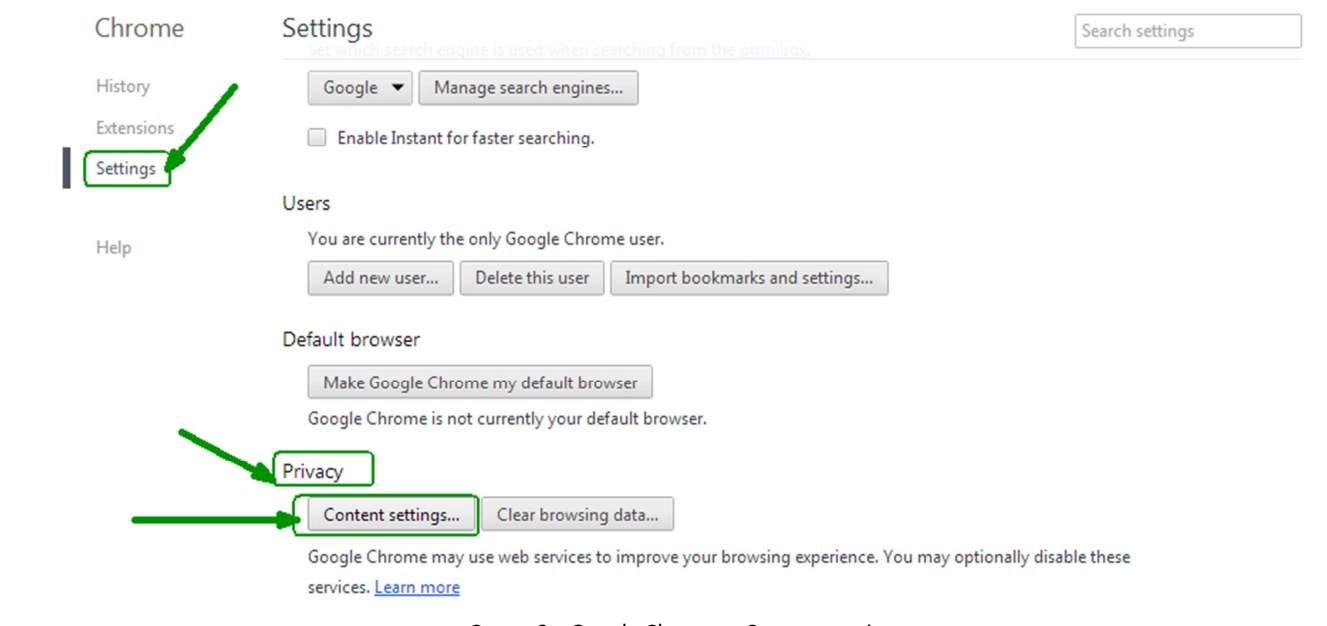

Слика 6 – Google Chrome > Content settings

#### У новоотвореном прозору код Pop-ups, одаберите Allow all sites to show pop-ups а онда одаберите дугме Done (Слика 7).

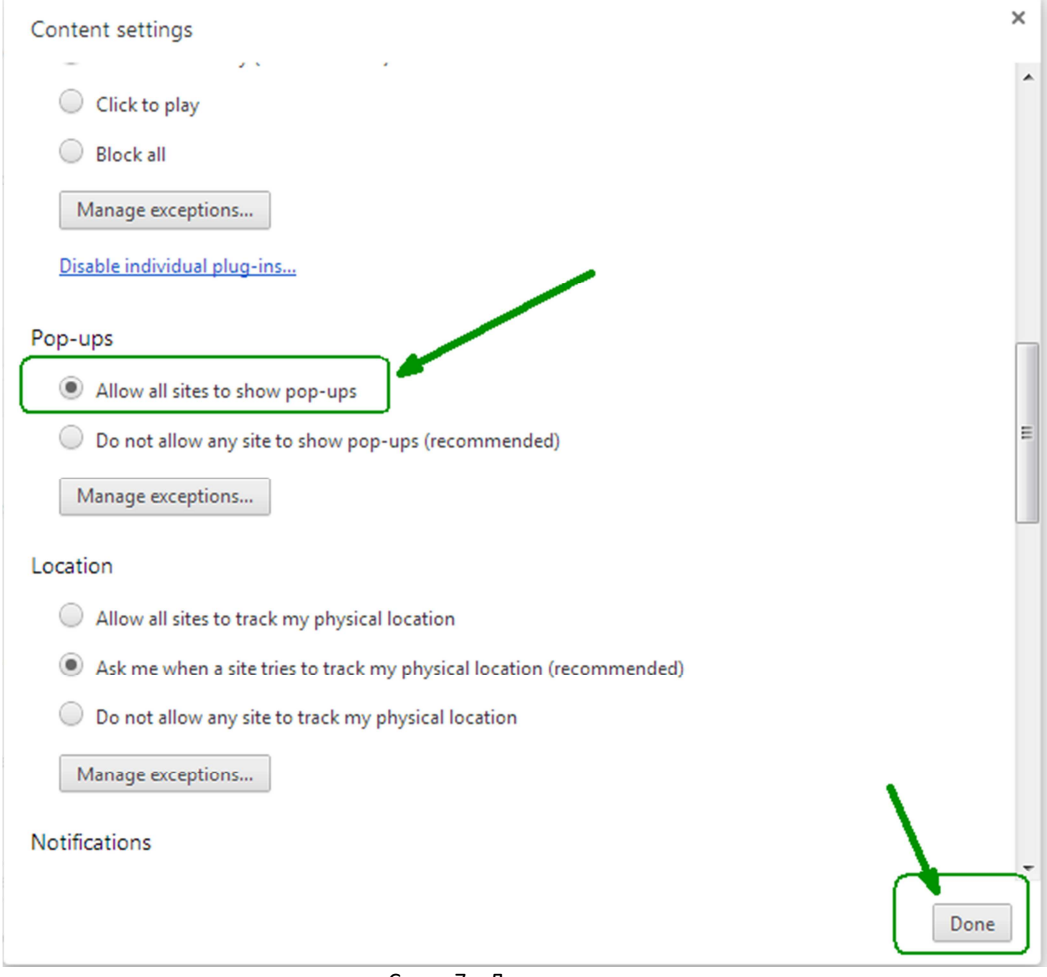

Слика 7 – Дозволи pop-ups

### 2 КОНФИГУРАЦИЈА ИНТЕРНЕТ БРОУСЕРА – УПУТСТВО ЗА ДОДАВАЊЕ СТРАНЕ НА ЛИСТИ ПОУЗДАНИХ ЛОКАЦИЈА

У овом поглављу можете видети инструкције ("how to" инструкције) за додавање веб страна на листу поузданих локација у Internet Explorer, Mozilla Firefox и Google Chrome.

#### 2.1 Додавање веб страна на листи поузданих локација у Internet Explorer

Отворите Internet Explorer. Одаберите Tools > Internet Options. Отвориће се прозор Internet Options и одаберите таб Security. Изаберите Trusted sites и дугме Sites (Слика 8).

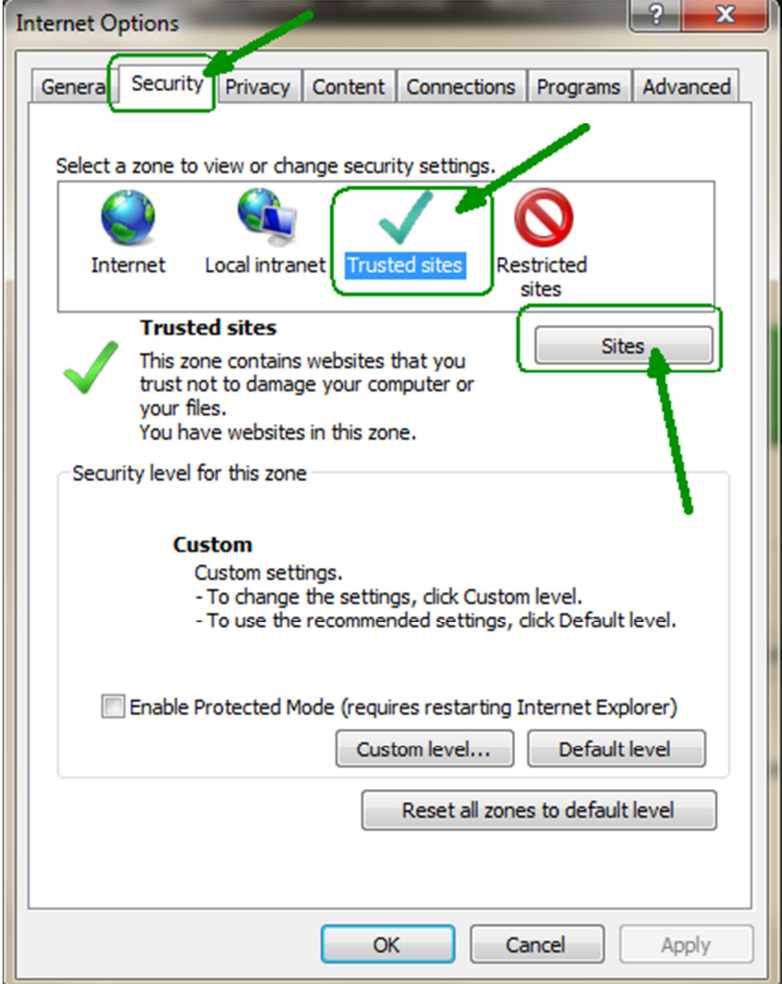

Слика 8 – Internet Options > Security tab

#### Корисничко упутство: Конфигурација броусера - pop-up блокери и додавање поузданих локација

Појавиће се прозор Trusted sites и опција "Add this web site to the zone" унесите https://reidweb.reaktiv.in/CMU.External/ и кликните на дугме Add. Онда кликните дугме Close на прозору Trusted sites (Слика 9), и ОК у Internet Options.

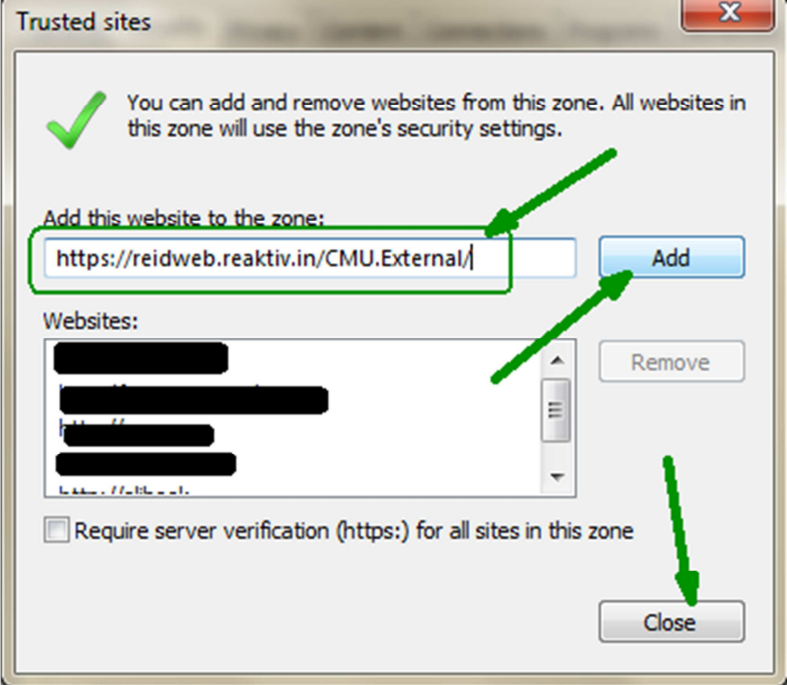

Слика 9 – Internet Options > Trusted sites прозор

# 2.2 Додавање веб страна на листи поузданих локација у Mozilla Firefox

Отворете Mozilla Firefox. Одаберите мени Firefox > Tools > Options (Слика 10).

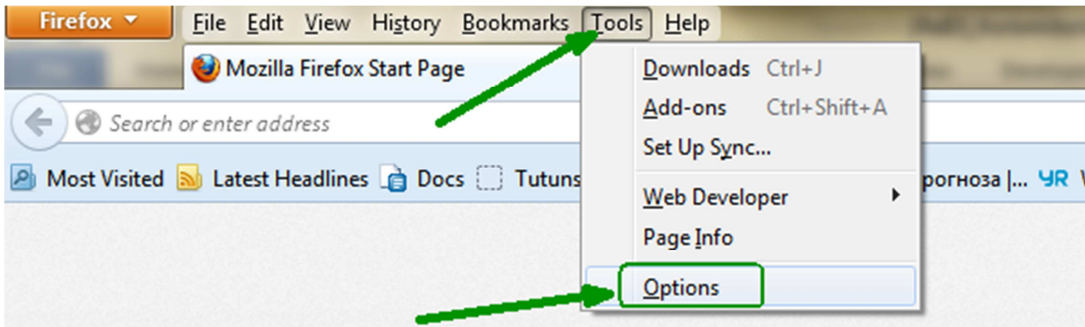

Слика 10 – Mozilla Firefox > Options

Отвориће се прозор Options и тамо одаберите таб Security. Одаберите дугме "Exceptions" (Слика 11).

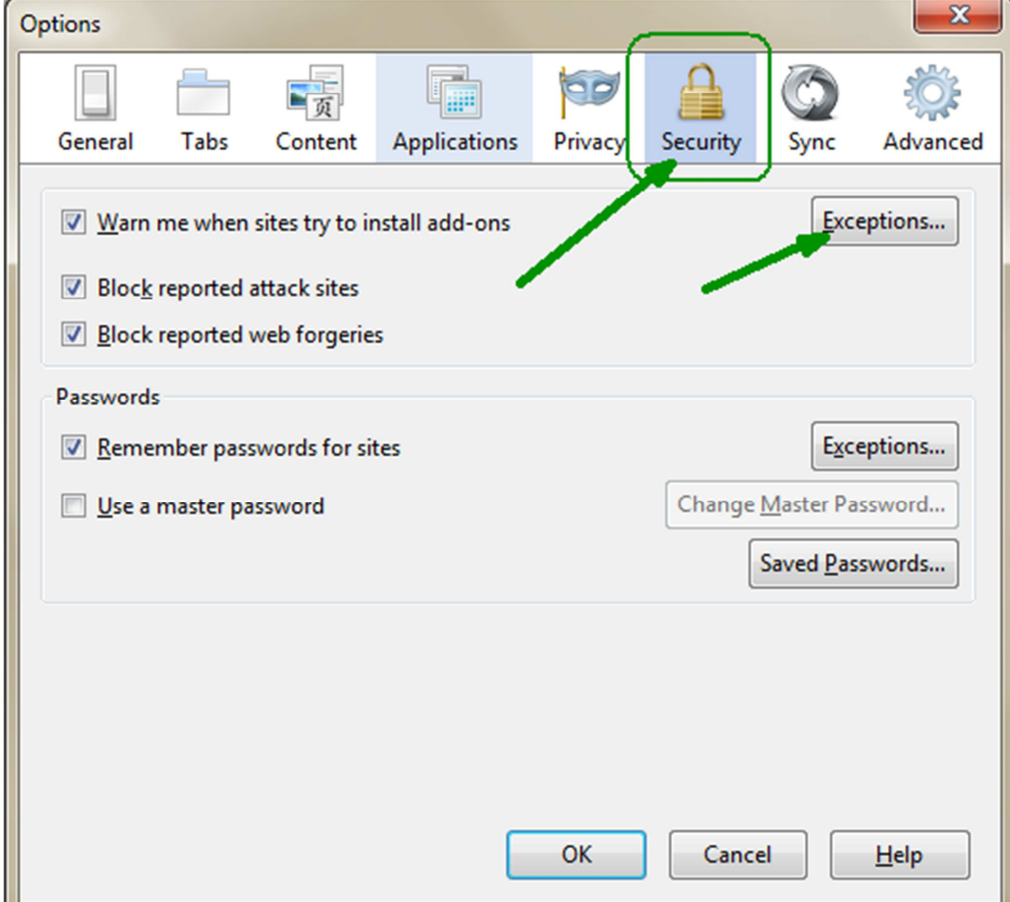

Слика 11 – Mozilla Firefox > Security таб

Корисничко упутство: Конфигурација броусера - pop-up блокери и додавање поузданих локација

Отвориће се прозор Allowed sites. Унесите https://reidweb.reaktiv.in/CMU.External/ у поље "Address or website" и кликните дугме Allow како би га додали на листи. Додајте веб страну и одаберите дугме Close (Слика 12). Онда у прозору Options одаберите дугме ОК.

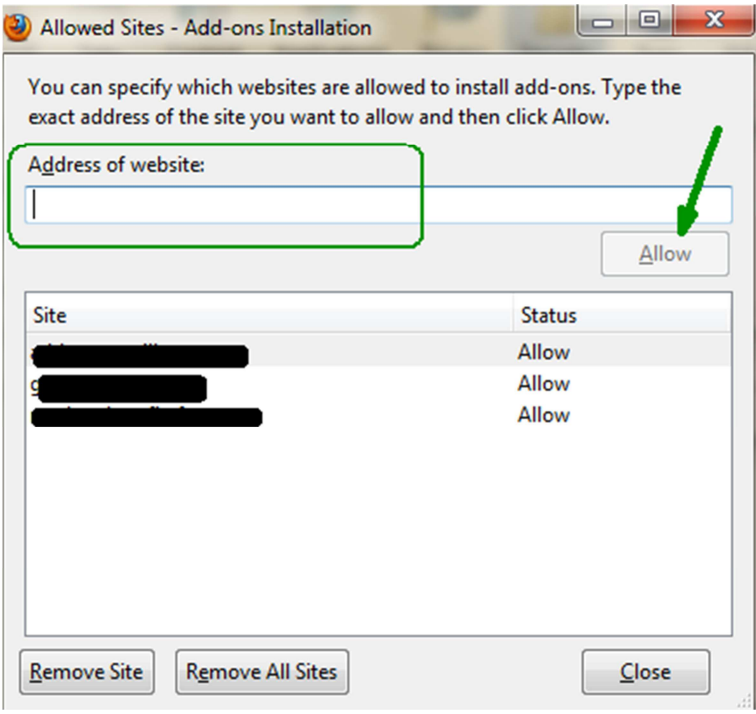

Слика 12 – Allowed sites прозор

### 2.3 Додавање веб страна на листи поузданих сајтова у Google Chrome

Отворите Google Chrome. Одаберите на десној страни опцију "Settings" (Слика 12).

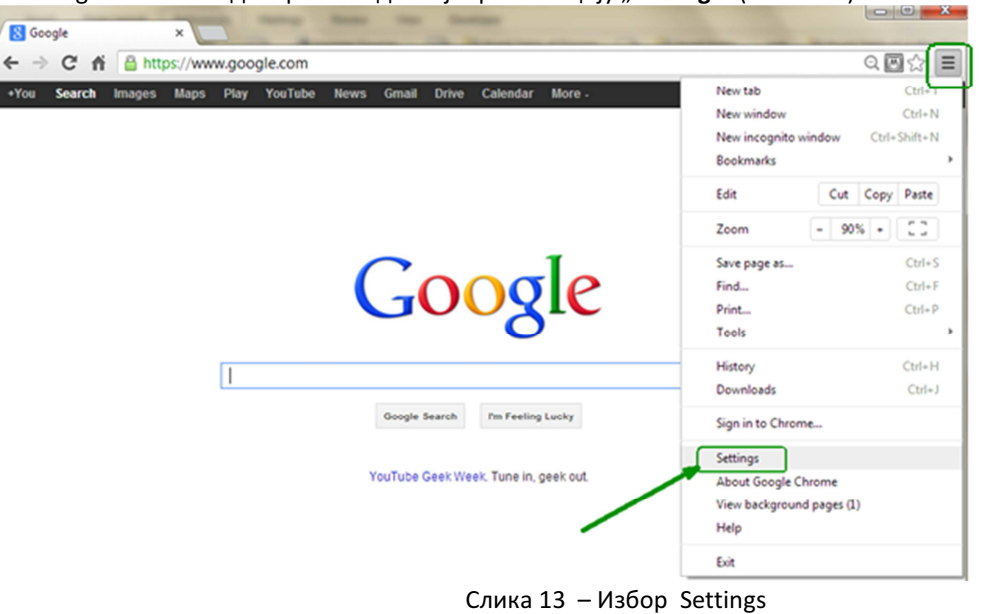

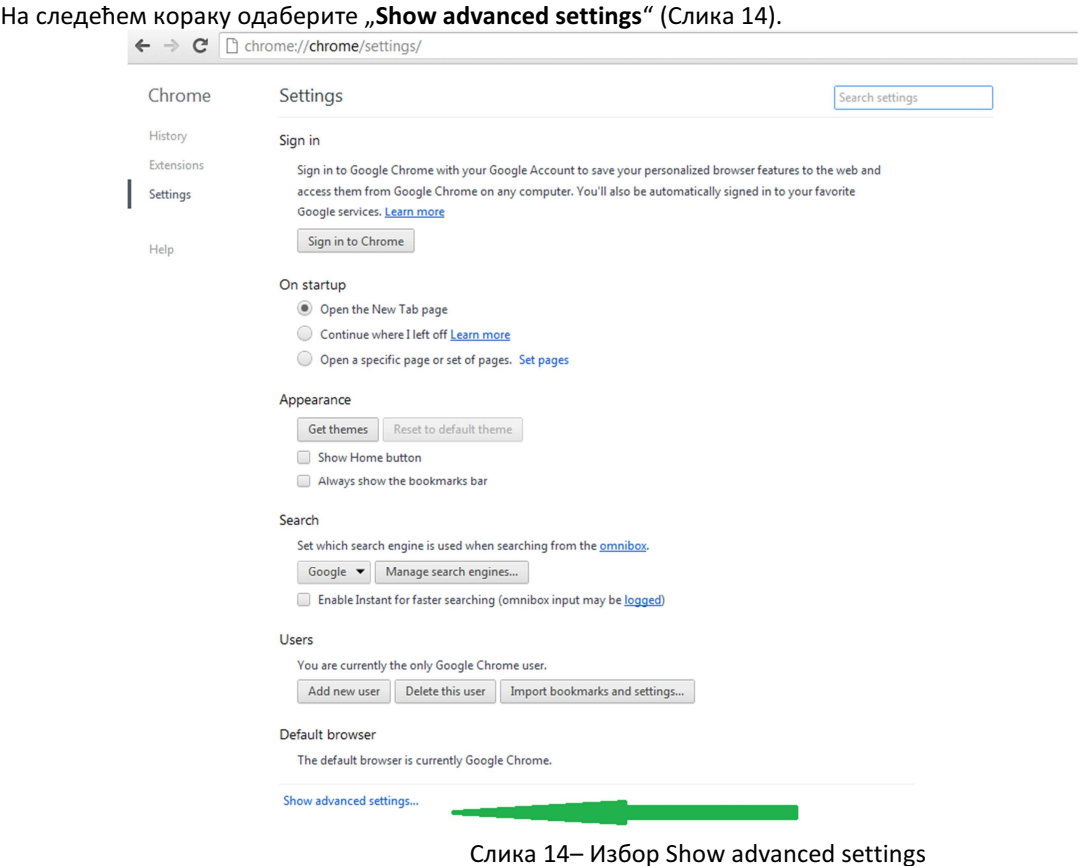

У делу Networks одаберите Change proxy settings (Слика 15).

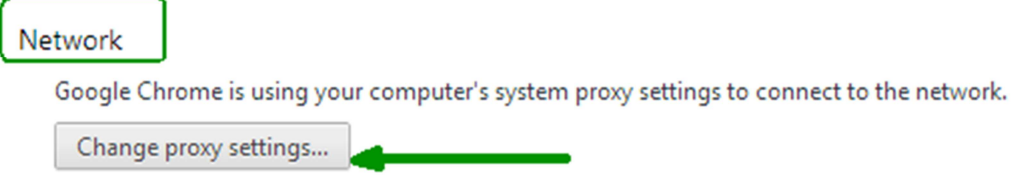

Слика 15– Change proxy settings

Отвара се прозор Internet Options и од овог тренутка опције су исте као и за Internet Explorer броузер (види Слика 8 – Internet Options > Security tab од поглавје 2.1).